## <u>Program of Study - For Approvers</u>

Last Revised: 09/07/2021

## **Overall Approval Process and Routing**

- Students log into PolyDoc using their Bronco credentials and submits their Program of Study.
   Students need to manually enter their Academic Advisor's name and email and attach their Program of Study in PDF format.
- Students will receive an email receipt after submission with a copy of their Program of Study.
- All petitions will go to the Academic Advisor first for approval, based on the student's manual entry.
- All petitions will then go to the Graduate Coordinator, Department Chair, College Dean and Graduate Studies Office for approval based on the student's program.
- Each approver will receive an "Approval Required" email for each pending course request, including a link to the approval workflow.
- All denials are final. All approvals will proceed to the next level.

Levels: Academic Advisor -> Graduate Coordinator -> Department Chair -> College Dean -> Graduate Studies

- Students will receive an email after a final Approved or Denied decision is reached. Approved emails will contain another copy of their Program of Study.
- That's the end of the Program of Study process.

## **How to Review and Approve Petitions**

• Each approver will receive an "Approval Required" email for each pending petition, including a link to the approval workflow.

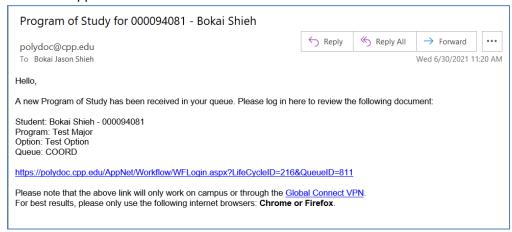

• If you're working from off-campus, make sure you're connected to the **GlobalProtect VPN** first. We also recommend using **Chrome or Firefox** to login.

For your PolyDoc login the first box should default to "AD", there is no need change it. For the second, please enter your username only, do not add @cpp.edu. It may appear capitalized, that's okay. For the third box, please still enter your password case-sensitive.

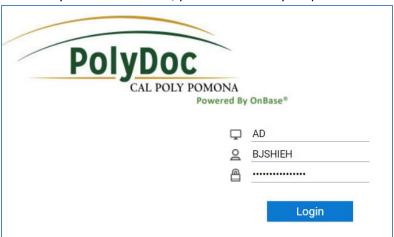

• After login you should see a screen similar to the following.

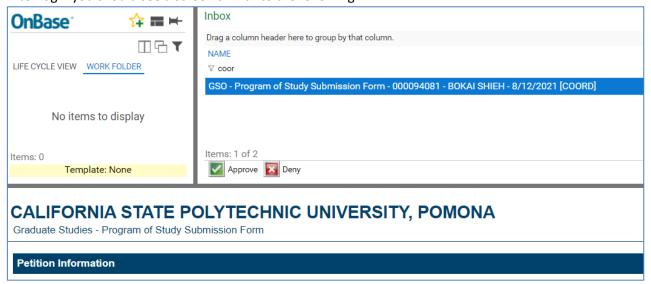

Scroll down further to view the attached Program of Study

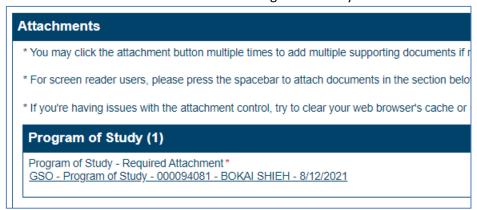

When ready, scroll further to the approval section and add any comments necessary. Make sure
you click the "Save Form" button to save any changes made. The approver's name, decision, and
date buttons are meant to be read-only. They will be filled in automatically when you press a
decision button.

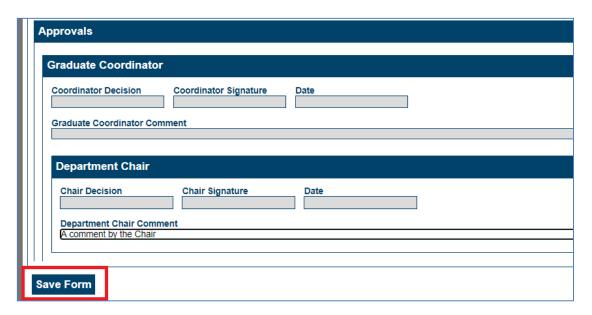

When you're ready to enter a decision, Approvers just need to click the "Approve" or Deny" buttons. This will automatically apply the decision and sign and date the form for the approver and route it to the next step of the process. Denials will require a "Denial Reason" which will be sent to the student.

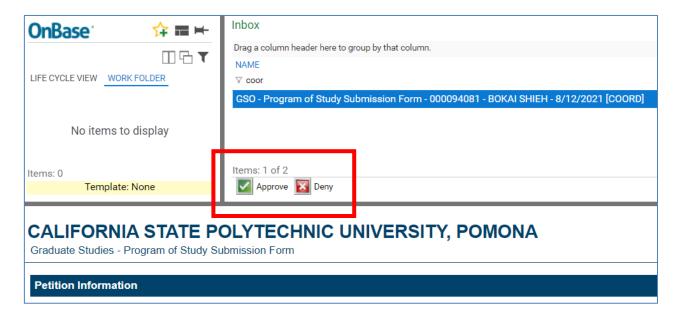

• That's the end of the Program of Study process for approvers.